# SUBVERSION

#### Subversion

- What is source code version control?
  - http://svnbook.red-bean.com/
  - allow multiple people to modify the same source code

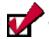

- allow one person to manage multiple versions of their source code
  - move from computer to computer to develop
  - track all changes

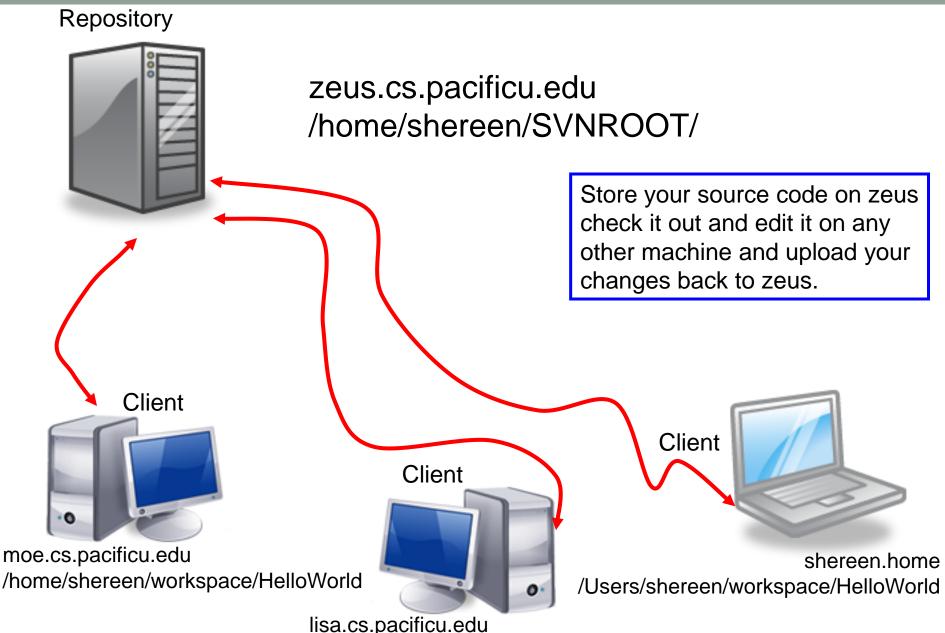

lisa.cs.pacificu.edu /home/shereen/workspace/HelloWorld

## **Topics**

- Subversion
  - Source Control
  - Check in
  - Check out
  - Update
  - Commit
  - Merge Conflict
  - Revert a file

#### **SVNTest**

- Make sure preferences for SVN interface are set to SVNKit (Pure Java)
- Import CS300SVNTest
   File->Import->SVN->Checkout Projects from SVN svn+ssh://zeus/home/CS300Public/2014/SVNROOT\_CS300\_2014
- Right-click on project
   Team->Disconnect
   Make sure and delete meta data

### How to get this to work

- Create a repository on zeus
  - do this exactly once
  - use this one repository for all your projects
- login to zeus

zeus\$ svnadmin create /home/ryand/SVNCS300REPOS

#### Check in SVNTest

Problem: Let's check this project into the repository.

How?

- Right click on the SVNTest project, then Team, then Share Project.
  - See next slide

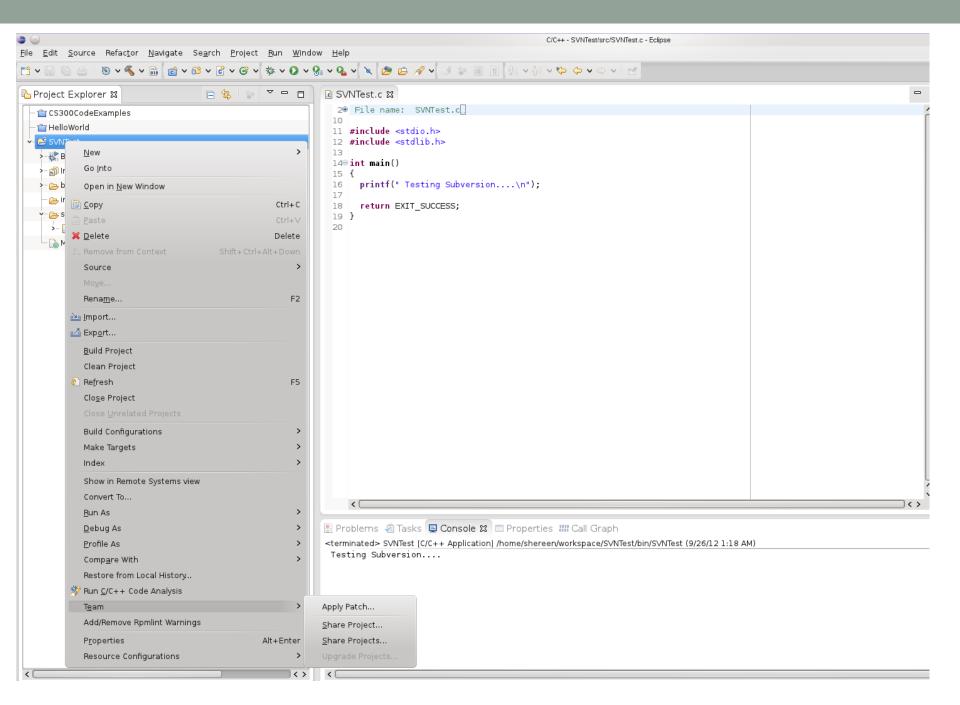

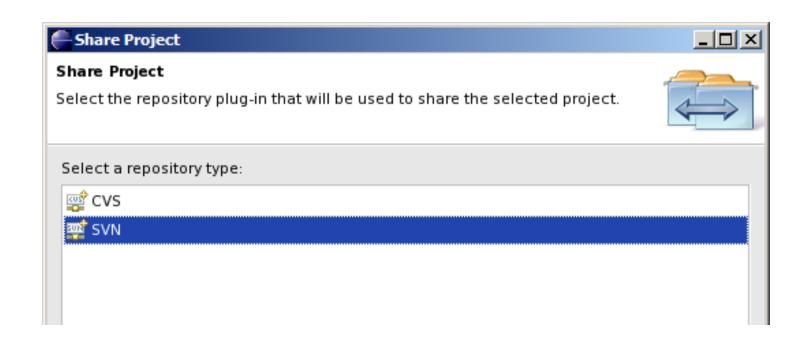

#### URL should use /home/punetid/SVNCS300REPOS on all subsequent slides

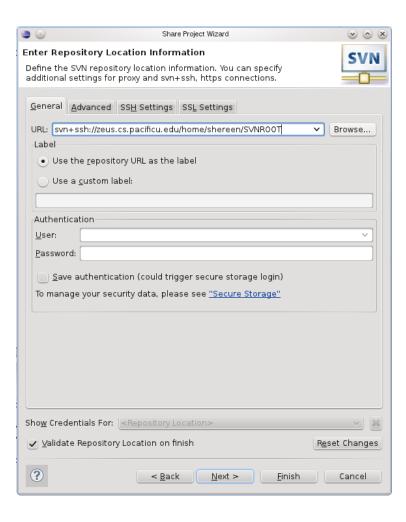

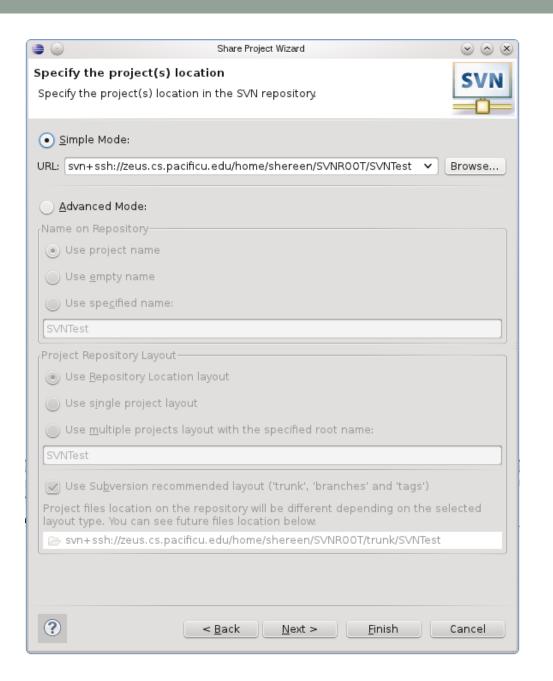

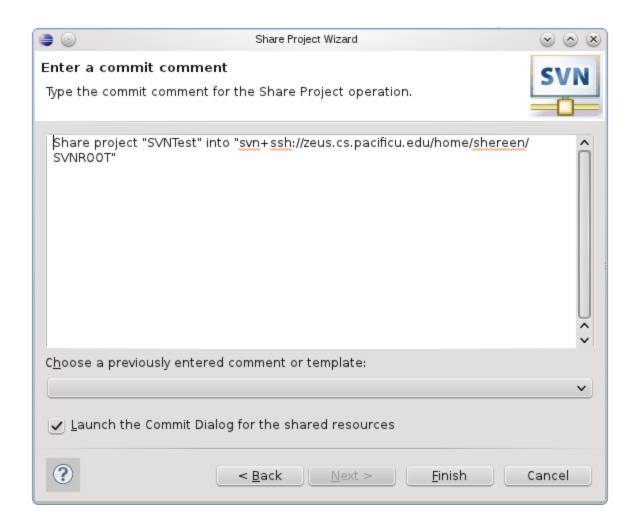

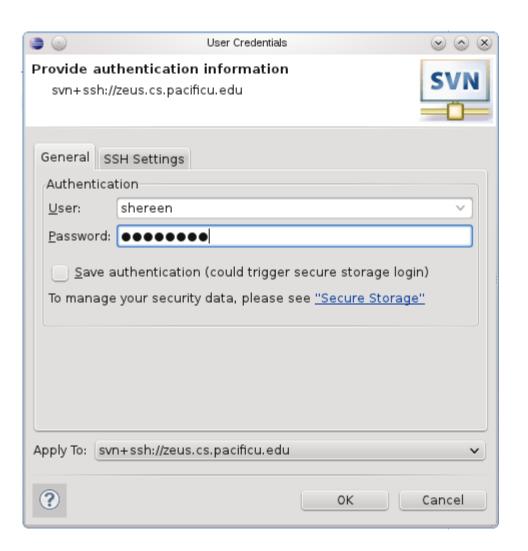

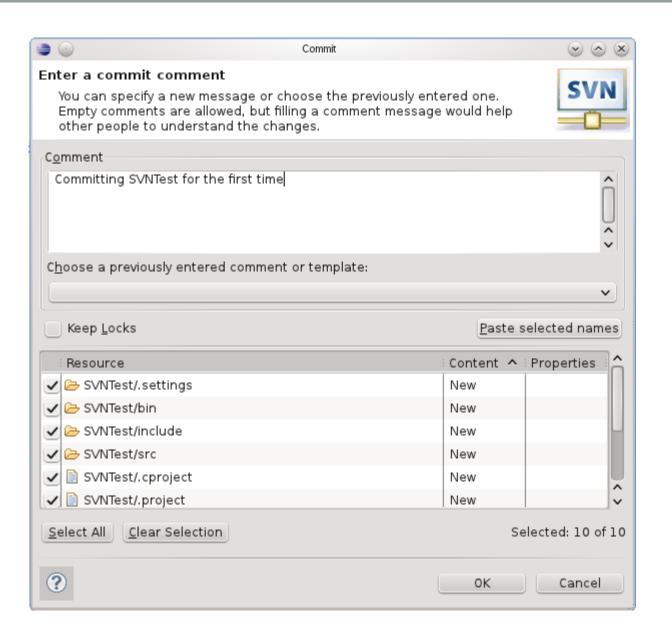

### How to do a code commit

To commit a project, right click on the project folder → Team → Commit

Do not commit (i.e. uncheck) any binary files!!!!!

Add very descriptive comments for EACH code commit. You will not be sorry.

#### Version Control

- Each change you make to the source code is a revision stored in the repository
  - can annotate your change with a note
    - why did I do that?
  - you can browse back through the repository to find old revisions of file
    - changed a data structure and it did not work
    - rewrote an algorithm and it got slower!
  - check out the old (working) revision from the repository

#### Hmmm....

- How often should I update and commit?
  - every major change
  - once every 15 minutes
  - right before you do something you think may be a bad idea
  - be sure to update and commit before you log off of a lab machine!
    - Or before you leave the lab
    - Someone may reboot your machine!

#### Let's Delete SVNTest

- Right Click the SVNTest project -> Delete
- CHECK → Delete project contents on disk

#### How to checkout

To checkout a project, File → Import, then

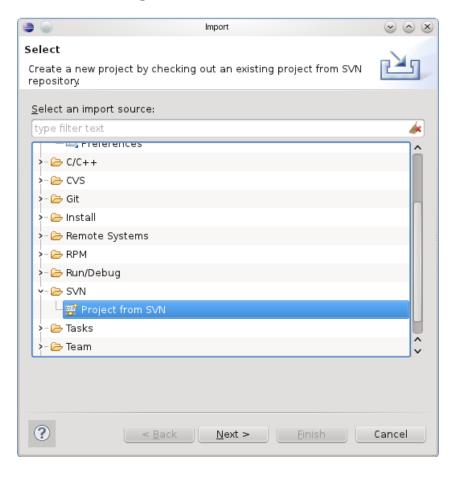

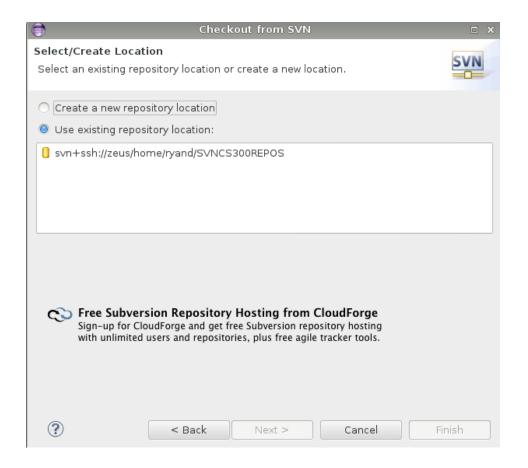

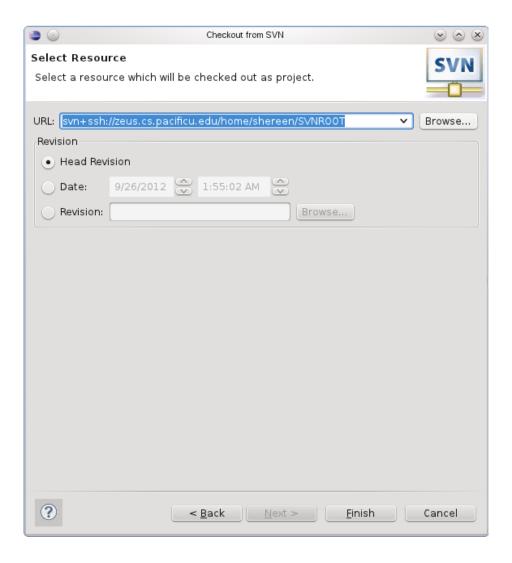

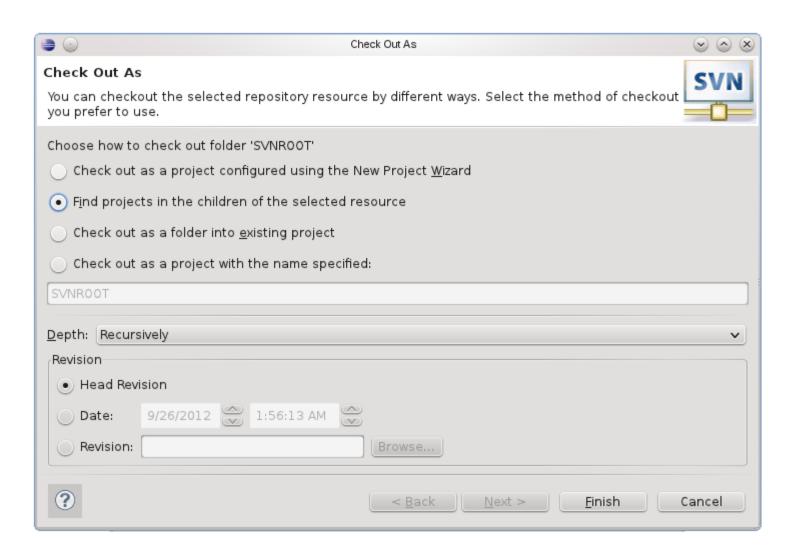

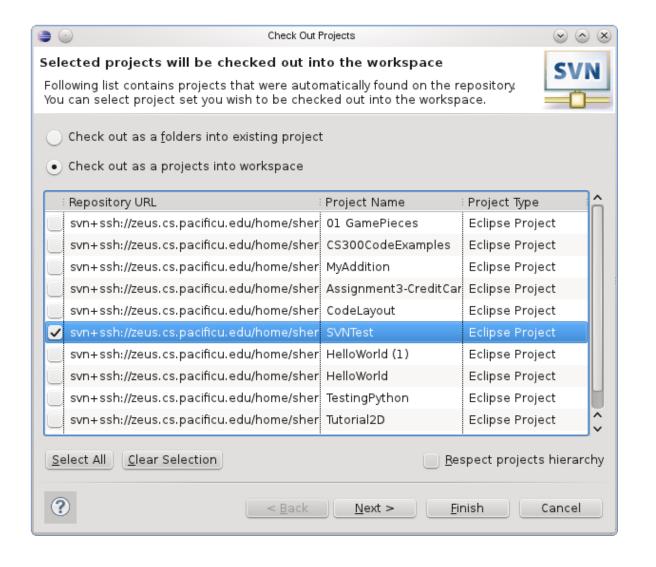

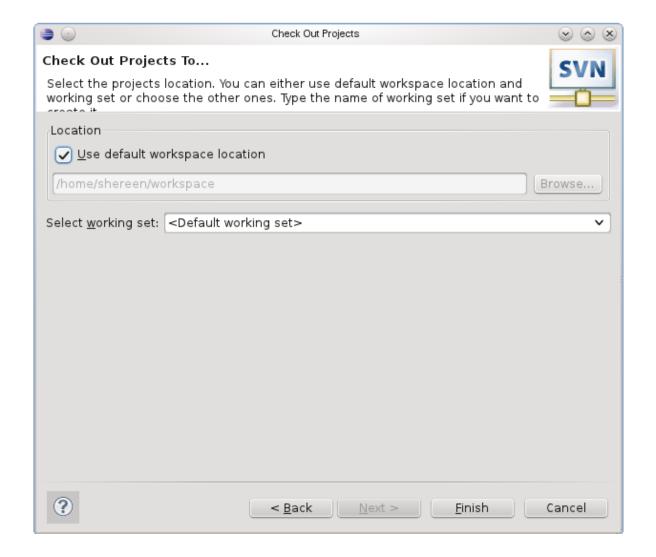

### Make a change in Eclipse

- Add printf("I love CS 300!\n"); to main()
- Build and run (just to be sure)
- Commit to SVN:
  - Right Click SVNTest | Team | Commit
- Do NOT commit .o or executable files!

### **Show History**

- In Eclipse
- Right Click a File
  - Team | Show History

### When things go bad...

- Let's revert ONE FILE back to before the last change
- Right Click the project to revert
- Replace With | Revision
  - Revisions listed with comments
  - Double-click a revision

### Using Subversion by hand

- Open a single shell prompt
- Create a folder called Junk and change into it
- Check out SVNTest project in Junk directory
- Type

```
$ svn checkout
svn+ssh://zeus/home/shereen/SVNROOT/SVNTest
```

Using Geany, add a printf to main().

### Using Subversion by hand

- From a command line, find the Makefile and re-make the project and run it.
- Now commit the changes to the repository by hand.

```
$ svn commit -m "add second printf"
```

- In Eclipse and do an update on SVNTest. Your changes should show up.
  - Right Click SVNTest | Team | Update to HEAD

#### Check out on Zeus

```
ssh to zeus.
zeus~> mkdir cs300
zeus~> cd cs300
zeus~> svn checkout
svn+ssh://zeus/home/shereen/SVNROOT/SVNTest
zeus~> cd SVNTest
zeus~> make clean
zeus~> make
```

This is how you should test on zeus from now on.